# RV160x和RV260x裝置上的WAN配置

### 目標 Ī

廣域網(WAN)是本地網路之外的大型網路,由各種地理上分佈的電信組成。WAN可以是私有的,也 可以租用,允許企業執行日常工作流程,而不管其位於何處。本文提供有關如何在RV160x和 RV260x路由器上配置WAN功能的說明。這些WAN功能提供了增強安全性、提高頻寬效率以及故障 轉移保護的方法。

### 適用裝置 Ĭ.

- RV160x
- RV260x

## 軟體版本

● 1.0.00.13

### 配置WAN設定 Ī

RV160x和RV260x路由器各有兩個可配置的物理WAN和相關VLAN介面。要配置WAN設定,請按照 下面提供的步驟操作。

在配置實用程式左側的導航窗格中,選擇WAN > WAN Settings。

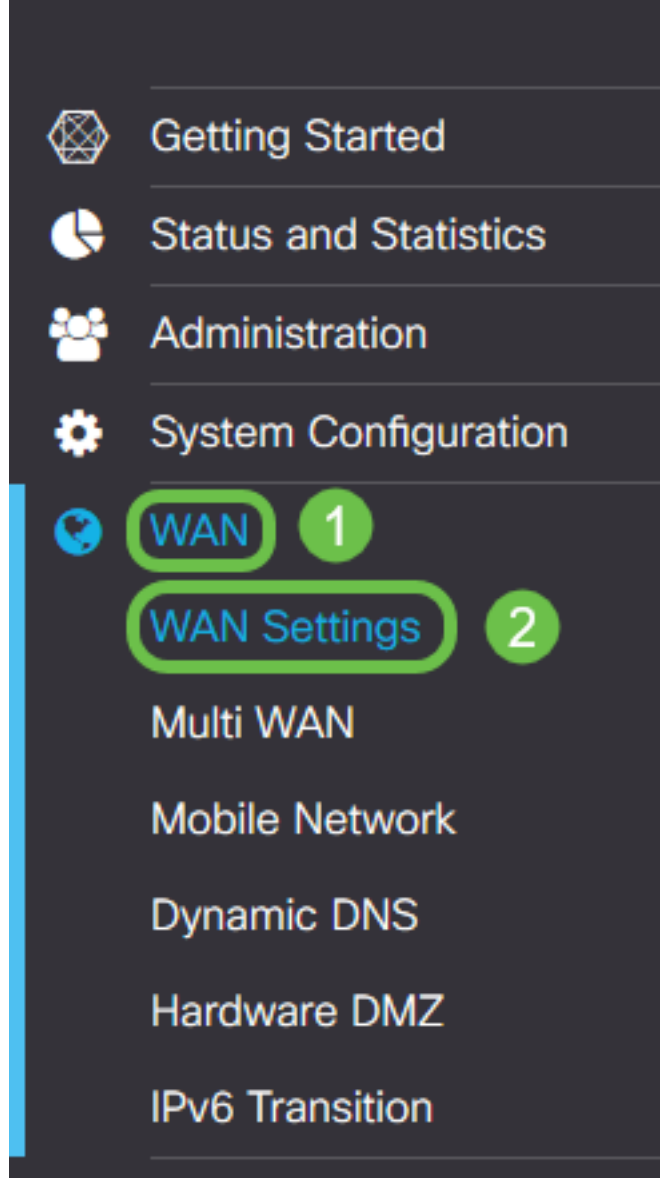

系統將顯示WAN Settings頁面。您可以從中選擇用於配置IPv4、IPv6和高級設定的頁籤。

# IPv4/IPv6設定

首先從Connection Type欄位中選擇路由器與WAN的連線型別。

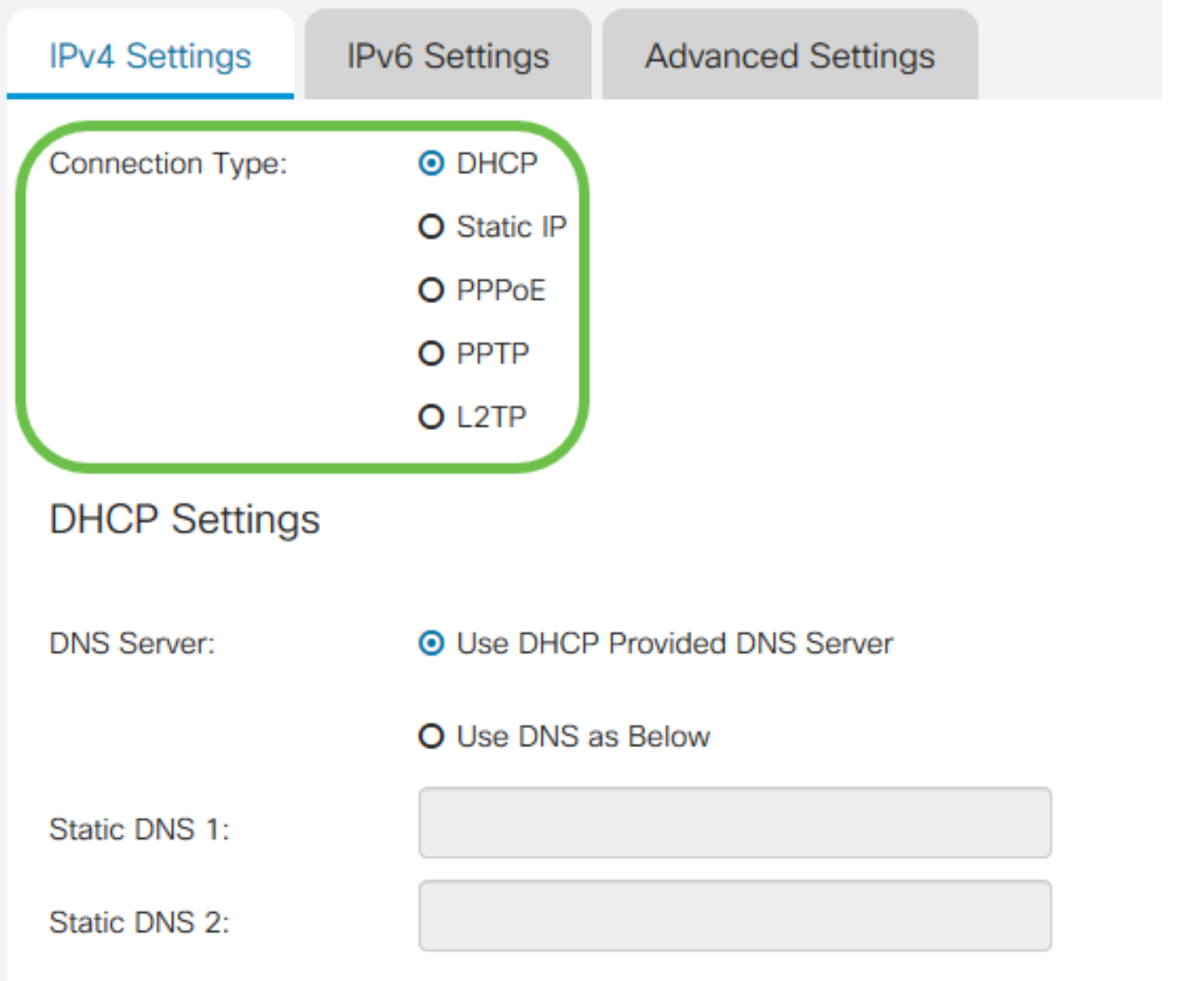

下表說明了可選的連線型別。

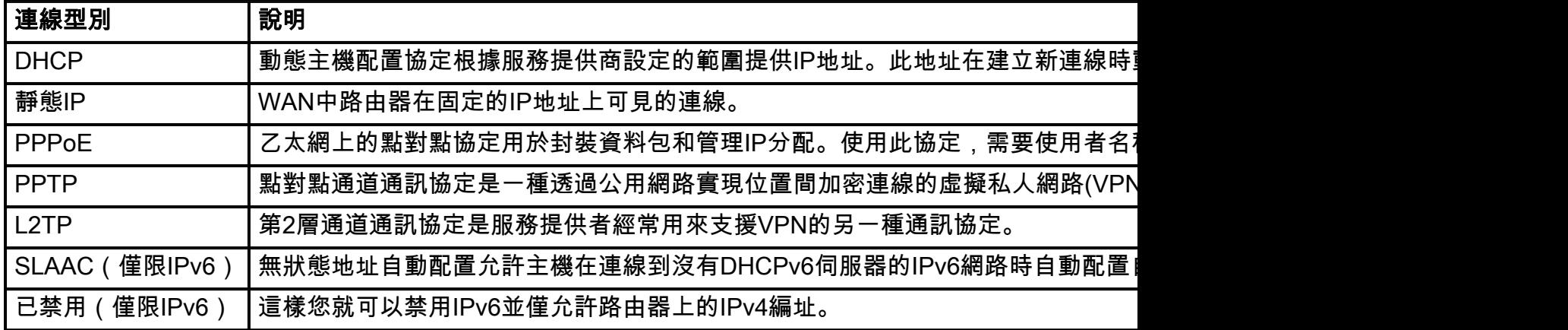

對於每種可選的連線型別,將會顯示相關設定。下面按連線型別清單中顯示的順序說明每個設定清 單。

#### DHCP設定

步驟1。如果連線型別使用的是DHCP地址,如果地址由外部源提供,請選擇**Use DHCP Provided** DNS Server單選按鈕。

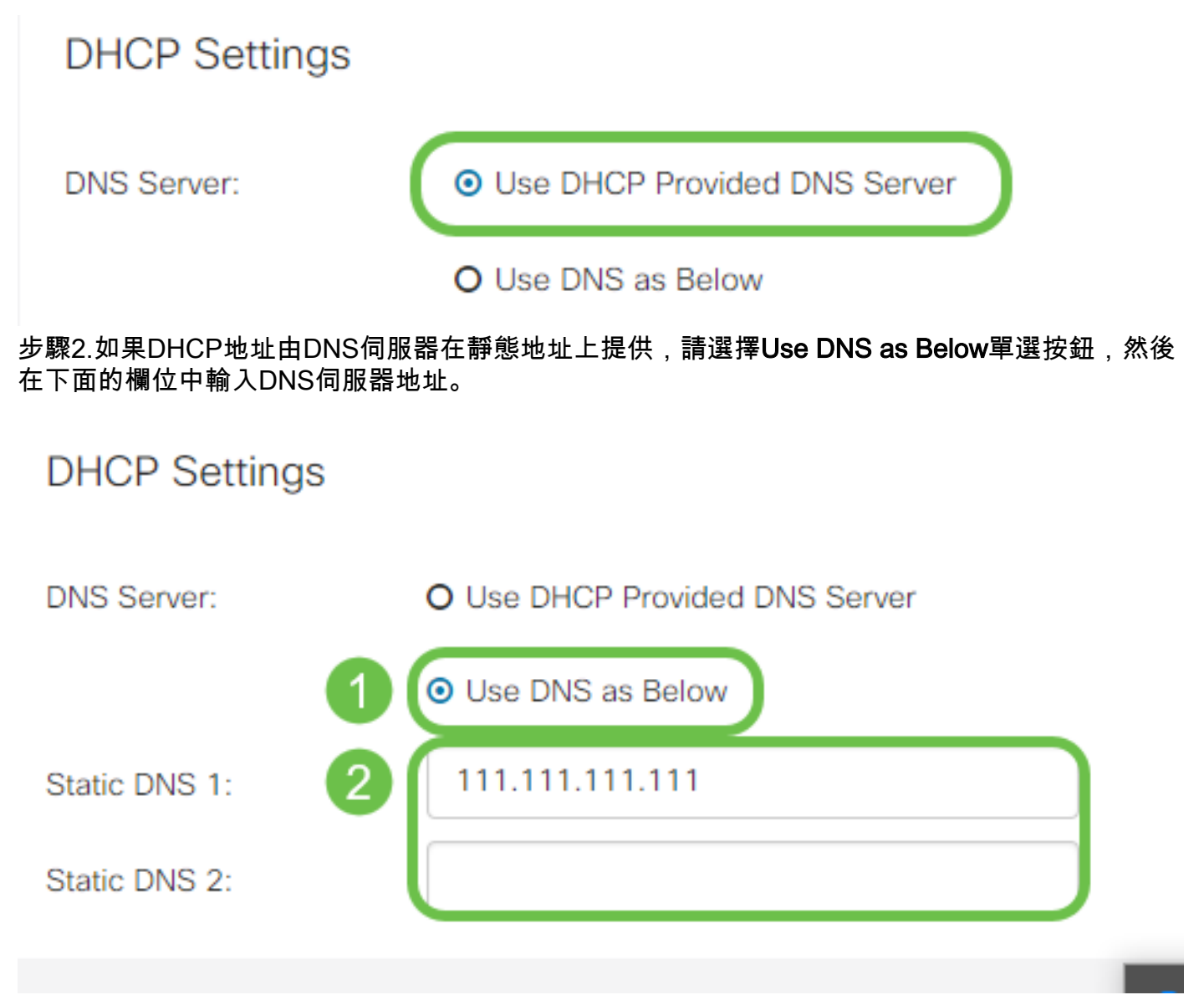

第3步(僅限IPv6)。 如果DHCPv6伺服器具有指定的字首委派,請選中DHCP-PD覈取方塊,然後 在字首名稱欄位中輸入字首。

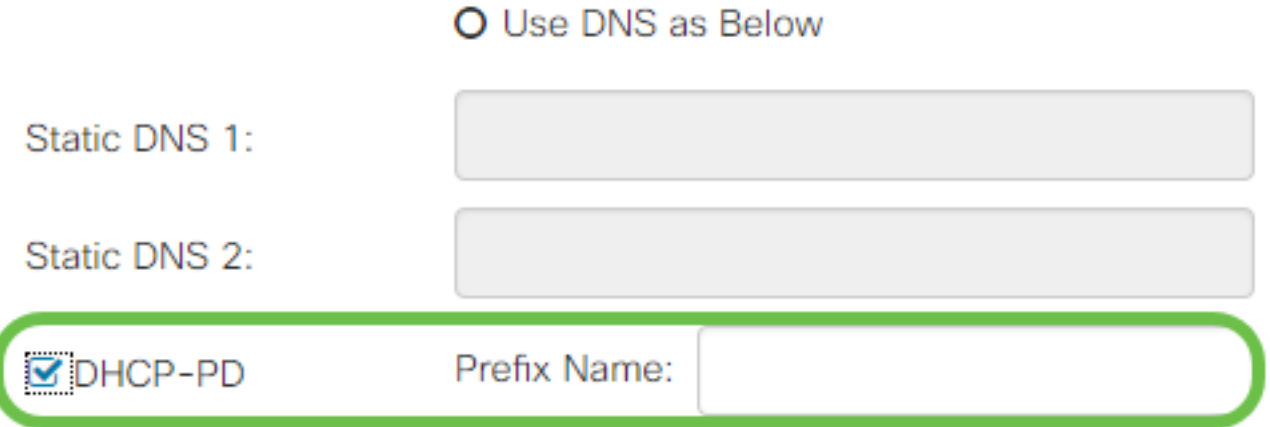

#### 靜態IP設定

步驟1。如果需要靜態IP地址,請在IP地址欄位中輸入地址,然後輸入子網掩碼位長度。

附註:如果指定位長度,Netmask欄位將自動填充。

步驟2.如果步驟1中未指定位長度,請在Netmask欄位中輸入子網掩碼IP。

步驟3.在Default Gateway欄位中輸入路由器的網關地址。

步驟4.在下面的*靜態*DNS欄位中指定*DNS服務*器的地址。如果輸入多個地址,則可在故障切換情況 下使用它,以提高可靠性。

# **Static IP Settings**

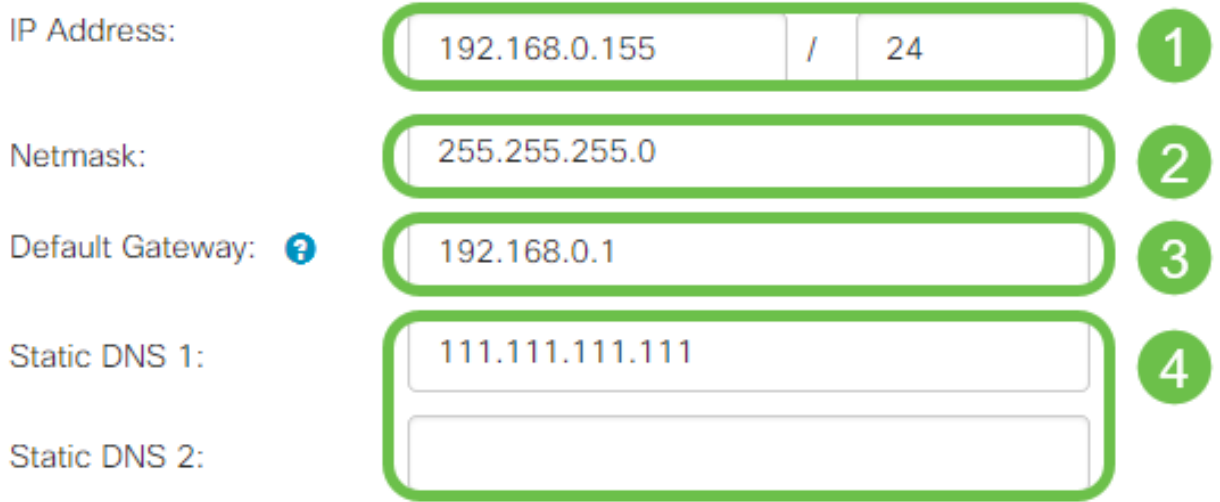

### PPPoE設定

步驟1.將ISP登入所需的使用者名稱和密碼分別輸入Username和Password欄位。

# **PPPoE Settings**

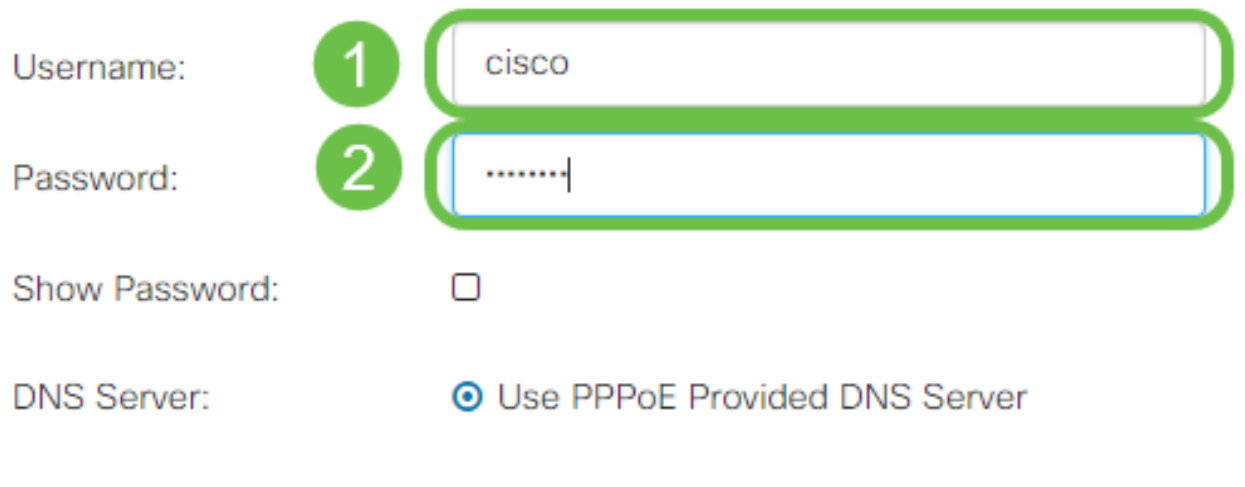

O Use DNS as Below

附註:您可以選中Show Password覈取方塊,使密碼在輸入過程中顯示在螢幕上。

步驟2.從DNS Server欄位中選擇是使用PPPoE連線提供的DNS伺服器,還是在靜態IP上使用指定的 DNS伺服器。如果選擇Use DNS as Below,則需要在下面的Static DNS欄位中指定靜態DNS IP。

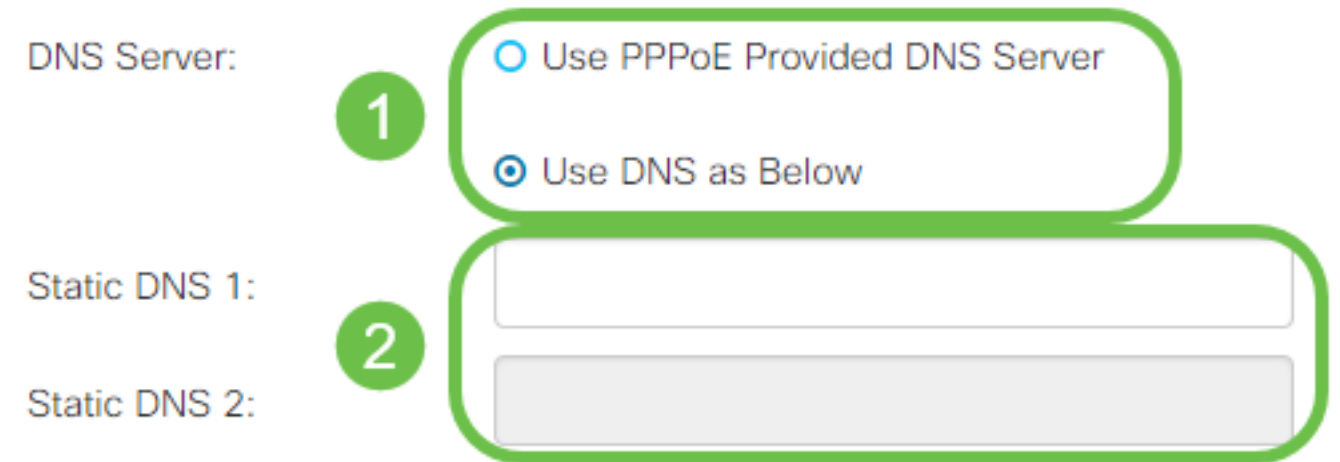

步驟3.如果您希望在指定的非活動時間段後斷開WAN連線,請選擇**按需連線**單選按鈕,然後在*最大* 空閒時間欄位中輸入斷開連線之前的時間(以分鐘為單位)。當您的ISP根據連線持續時間收費時 一般的局需性:需求當為建聯建的特徵,例如查為主任*)*。當55500 最為建設方線。<br>,此功能非常有用。如果希望無論活動級別如何都保留連線,請選擇<mark>Keep Alive</mark>單選按鈕。

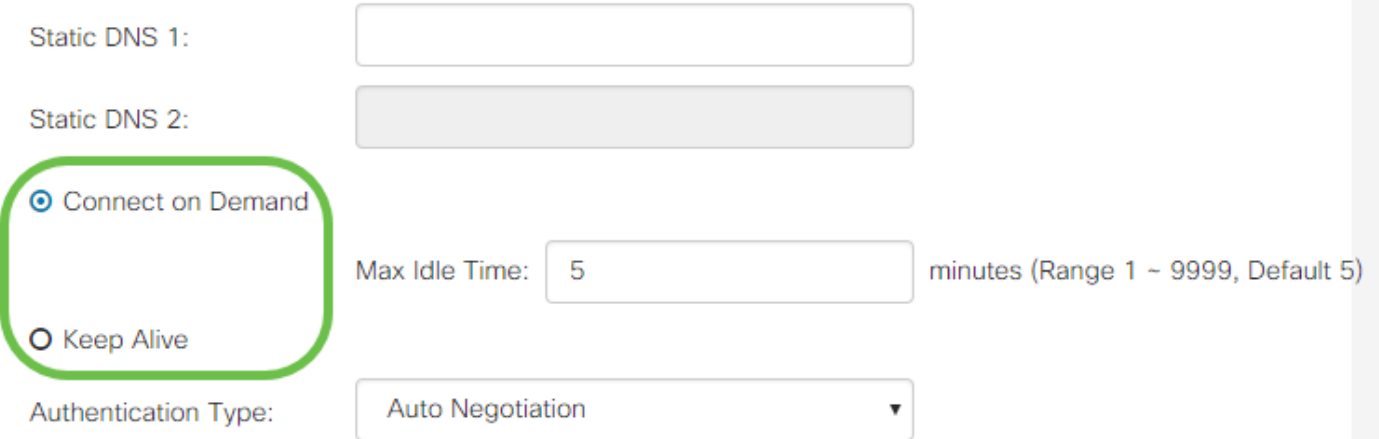

#### 步驟4.從Authentication Type下拉選單中選擇ISP所需的身份驗證方法。

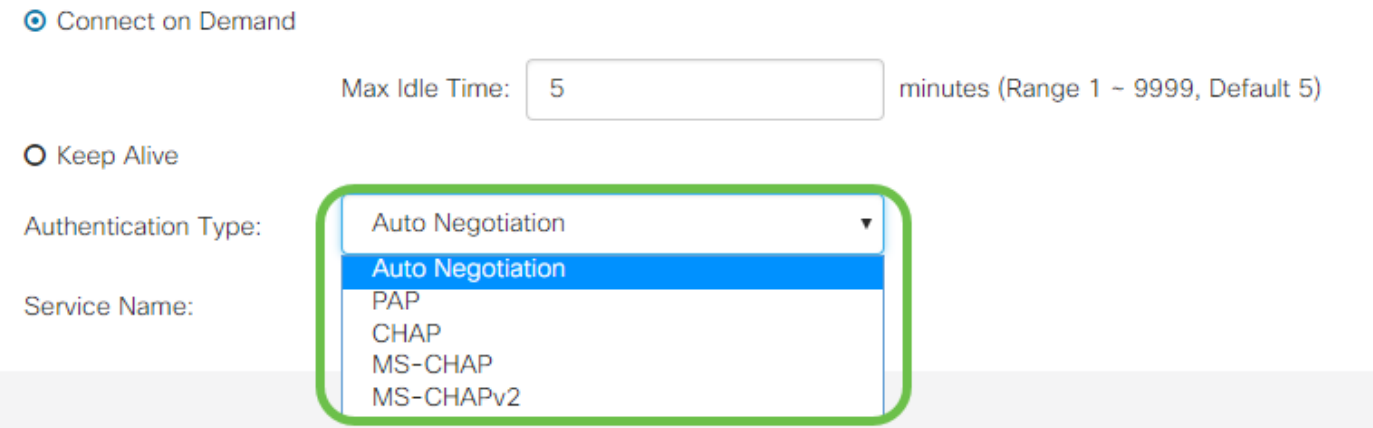

步驟5.在Service Name欄位中輸入PPPoE服務的名稱。

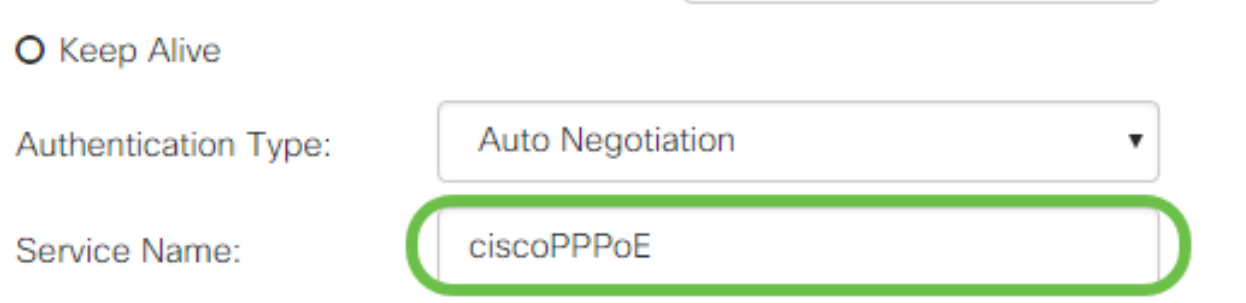

### PPTP設定

步驟1.從IP Assignment欄位中選擇是使用DHCP地址還是靜態地址。如果選擇使用靜態IP,還需要 提供子網掩碼IP和預設網關IP地址。

# **PPTP Settings**

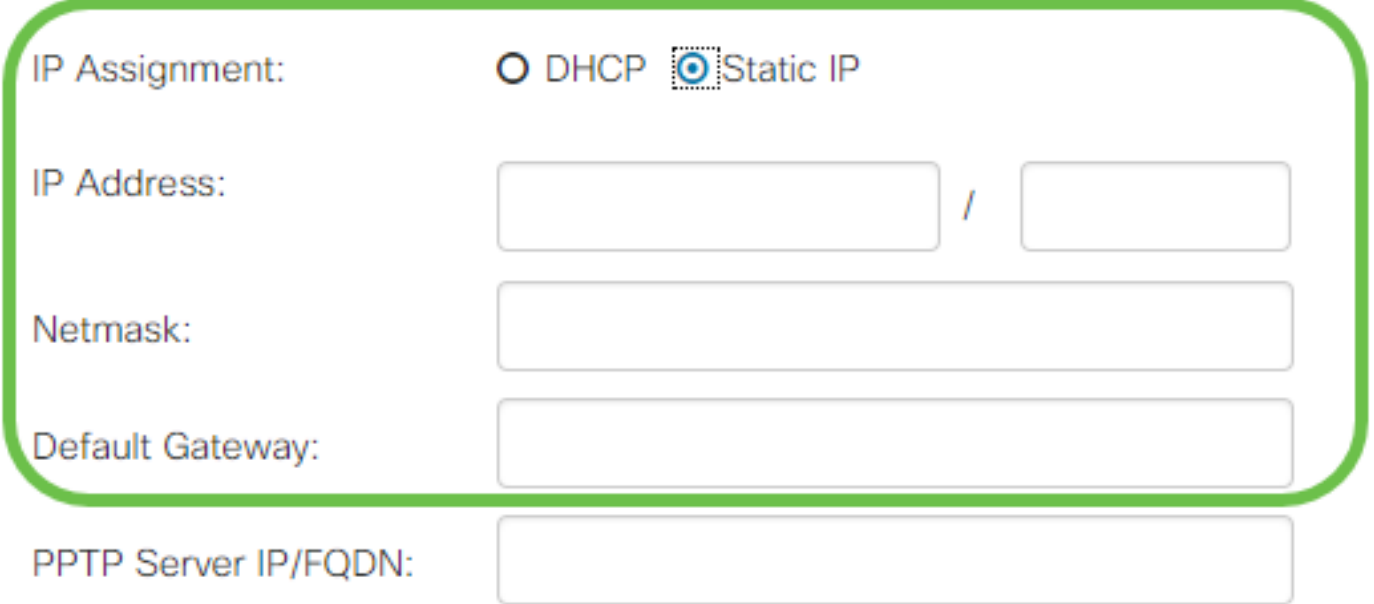

步驟2.在PPTP Server IP/FQDN欄位中輸入PPTP伺服器的名稱或地址,然後在Username和 Password欄位中分別輸入ISP提供的使用者名稱和密碼。

#### **PPTP Settings**

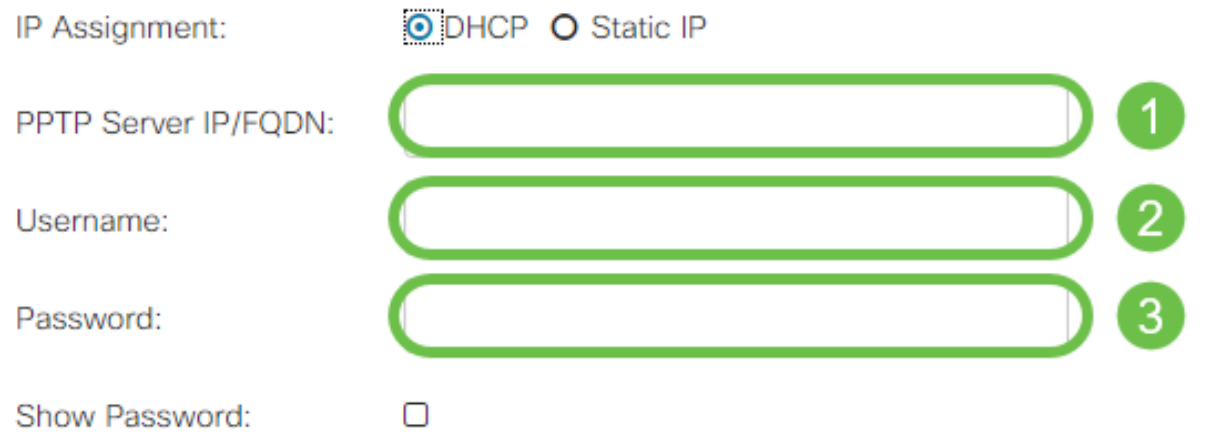

附註:您可以選中Show Password覈取方塊,使密碼在輸入過程中顯示在螢幕上。

步驟3.從DNS Server欄位中選擇是使用PPTP連線提供的DNS伺服器,還是在靜態IP上使用指定的 DNS伺服器。如果選擇Use DNS as Below, 則需要在下面的 Static DNS欄位中指定靜態DNS IP。

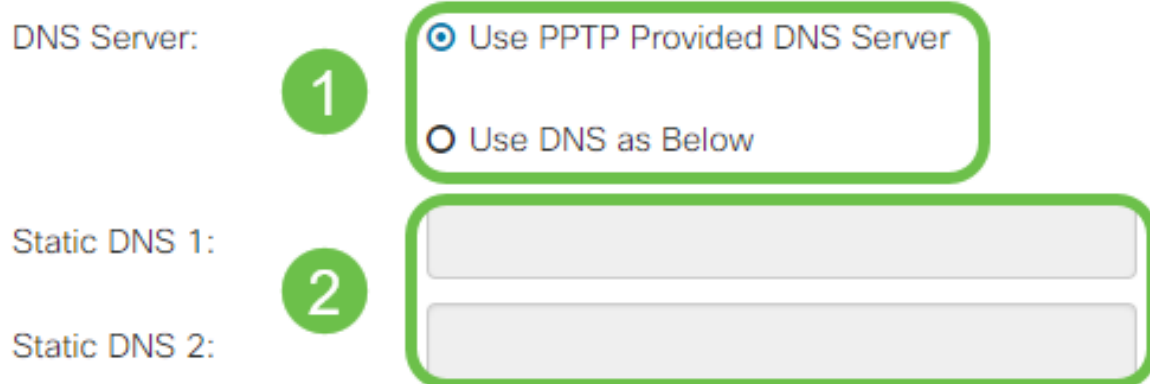

步驟4.如果您希望在指定的非活動時間段後斷開WAN連線,請選擇**按需連線**單選按鈕。然後,在 Max Idle Time欄位中輸入連線被丟棄之前的時間(以分鐘為單位)。當您的ISP根據連線持續時間 收費時,此功能非常有用。如果希望無論活動級別如何都保留連線,請選擇Keep Alive單選按鈕。

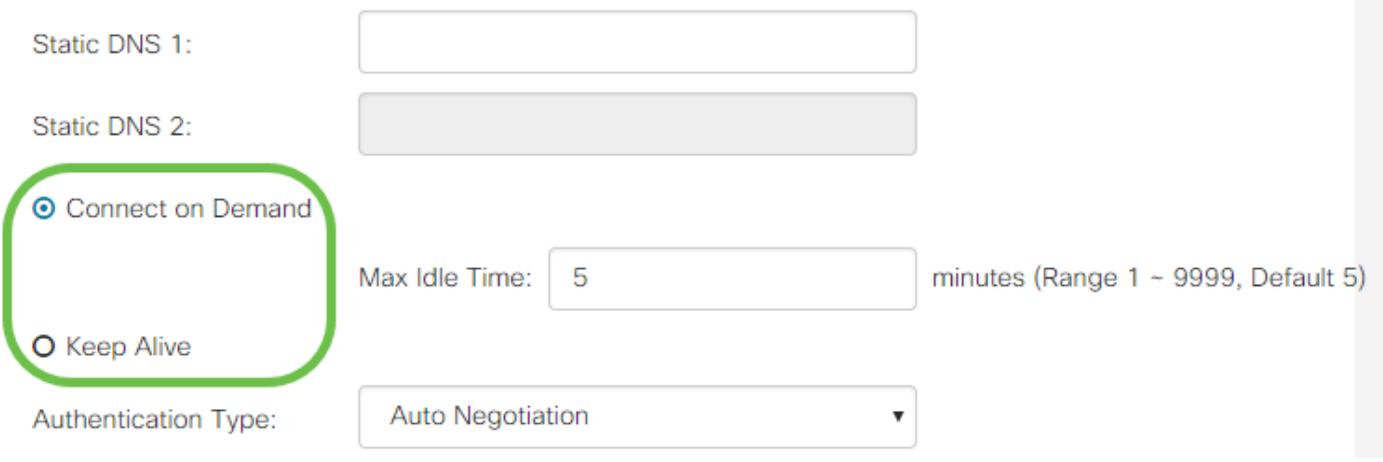

步驟5.從Authentication Type下拉選單中選擇ISP所需的身份驗證方法。

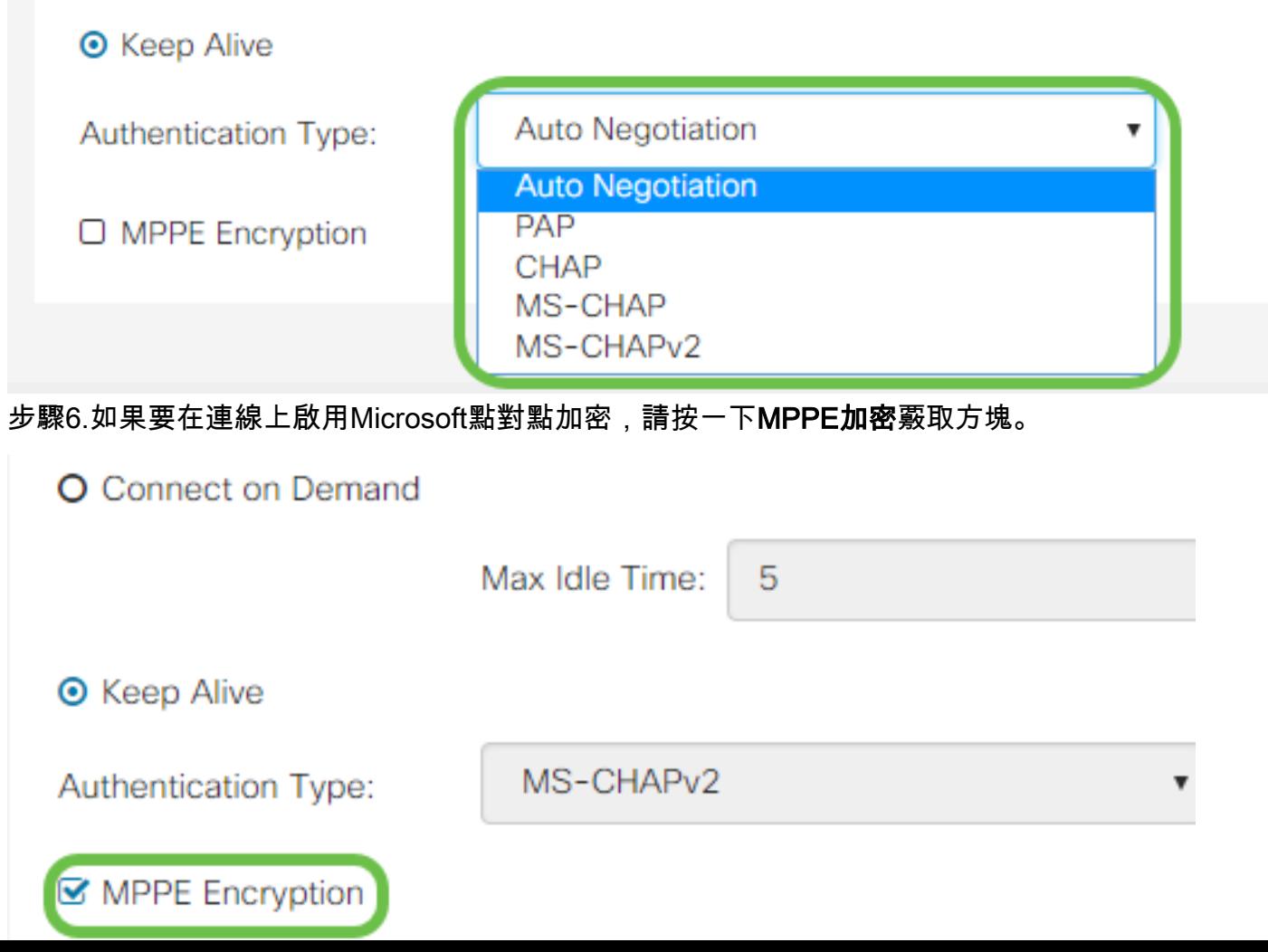

### L2TP設定

步驟1.從*IP Assignment*欄位中選擇是使用DHCP地址還是靜態地址。如果選擇使用靜態IP,還需要 提供子網掩碼IP和預設網關IP地址。

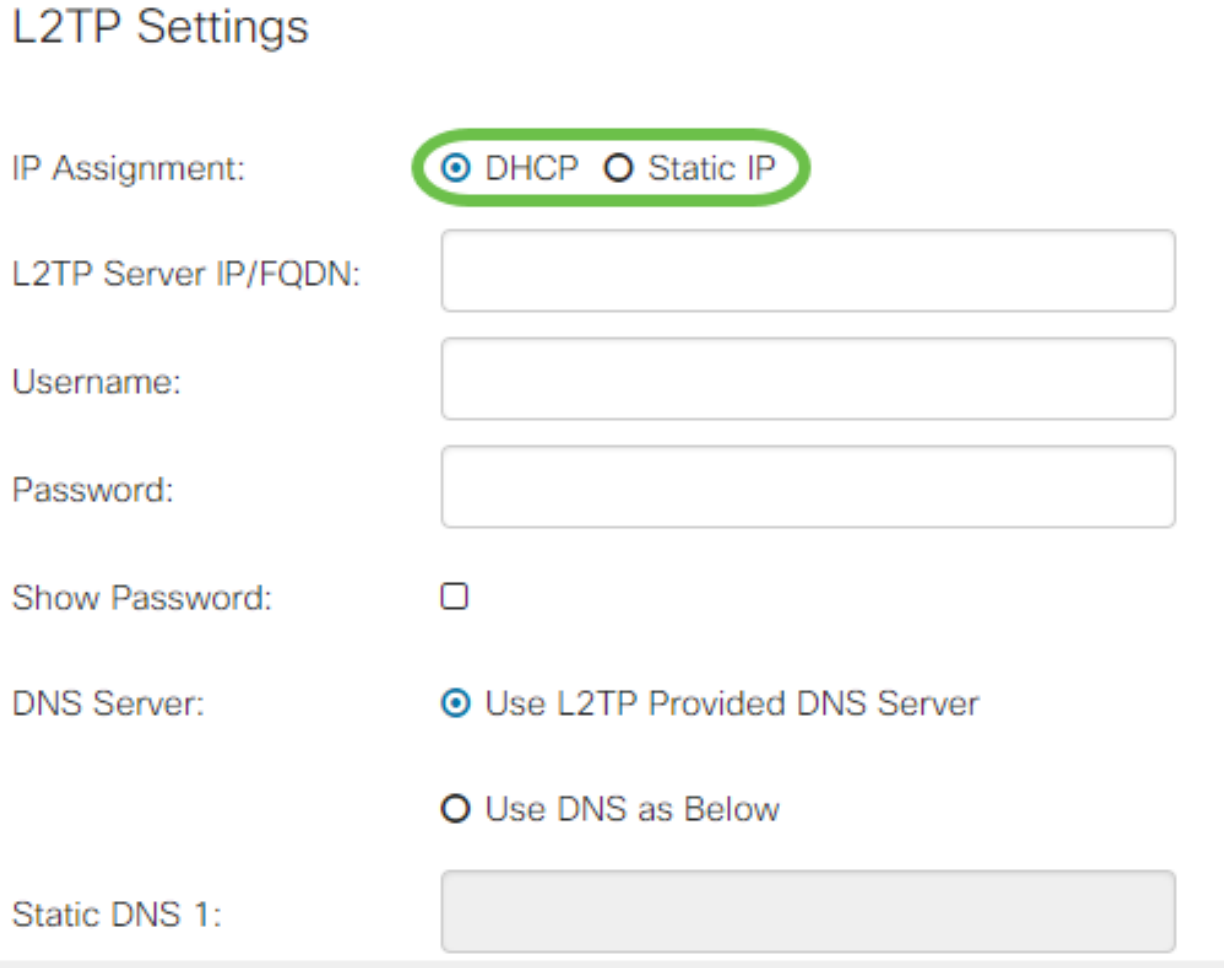

步驟2.在L2TP Server IP/FQDN欄位中輸入L2TP伺服器的名稱或地址,然後在Username和 Password欄位中分別輸入ISP提供的使用者名稱和密碼。

# **L2TP Settings**

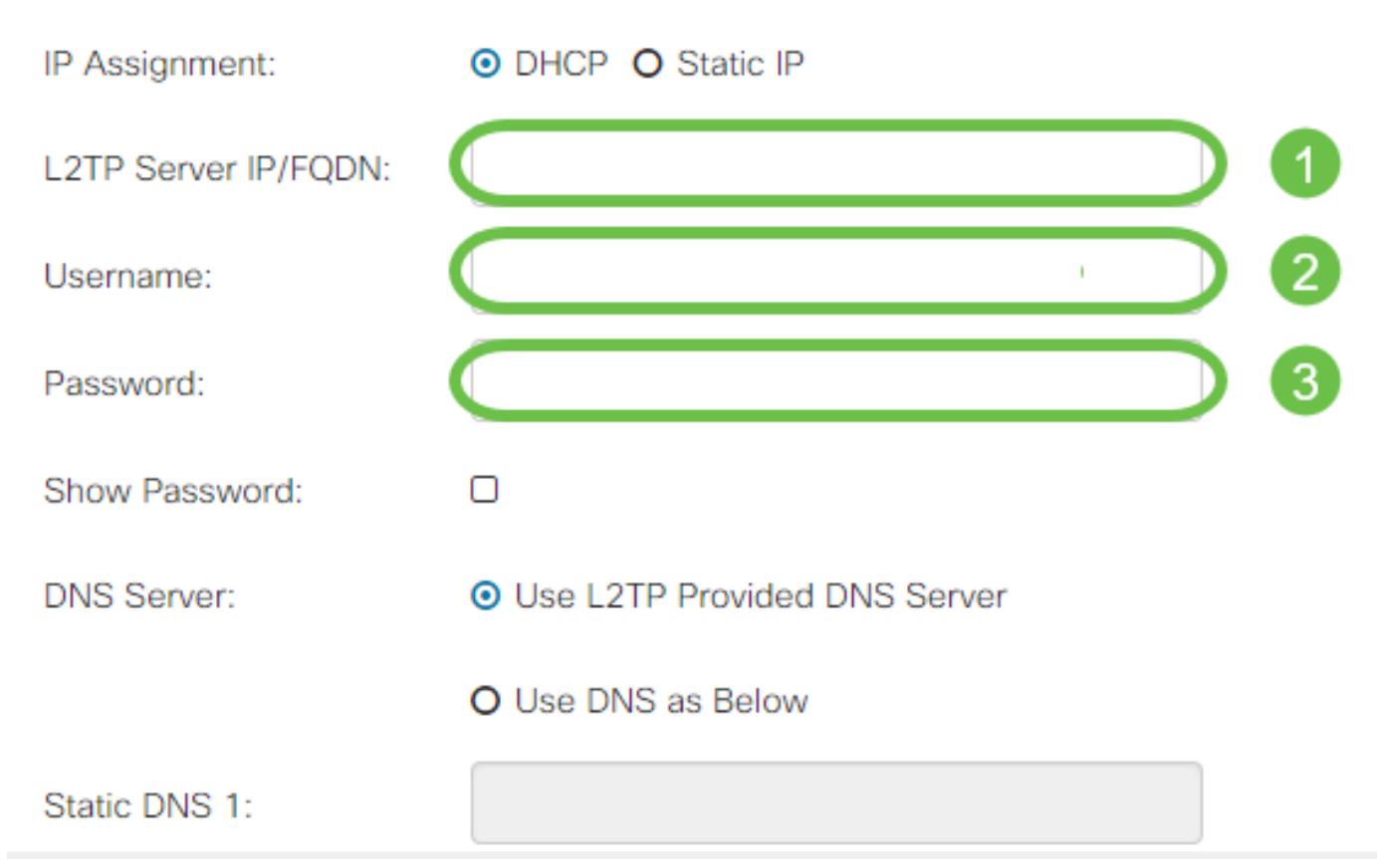

步驟3.從DNS Server欄位中選擇是使用L2TP連線提供的DNS伺服器,還是在靜態IP上使用指定的 DNS伺服器。如果選擇Use DNS as Below,則需要在下面的Static DNS欄位中指定靜態DNS IP。

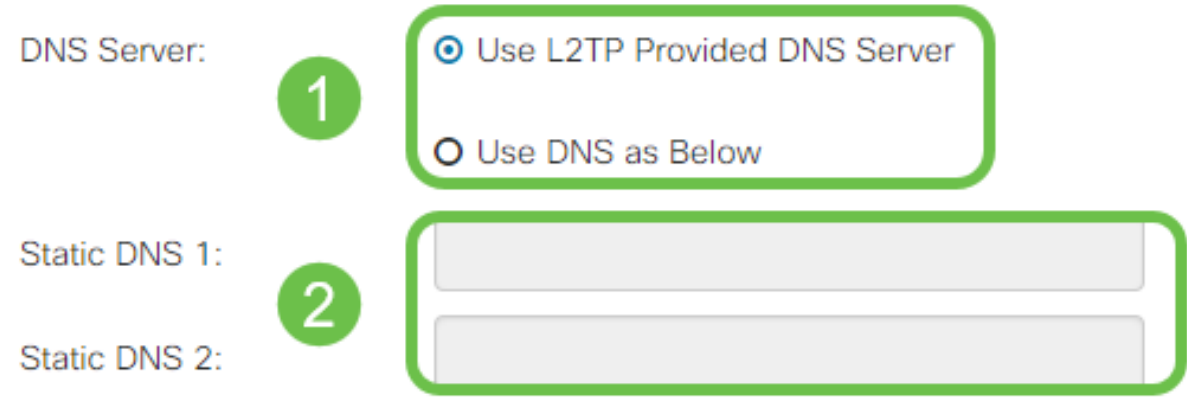

步驟4.如果您希望在指定的非活動時間段後斷開WAN連線,請選擇**按需連線**單選按鈕,然後在*最大* 空閒時間欄位中輸入斷開連線之前的時間(以分鐘為單位)。當您的ISP根據連線持續時間收費時 ,此功能非常有用。如果希望無論活動級別如何都保留連線,請選擇Keep Alive單選按鈕。

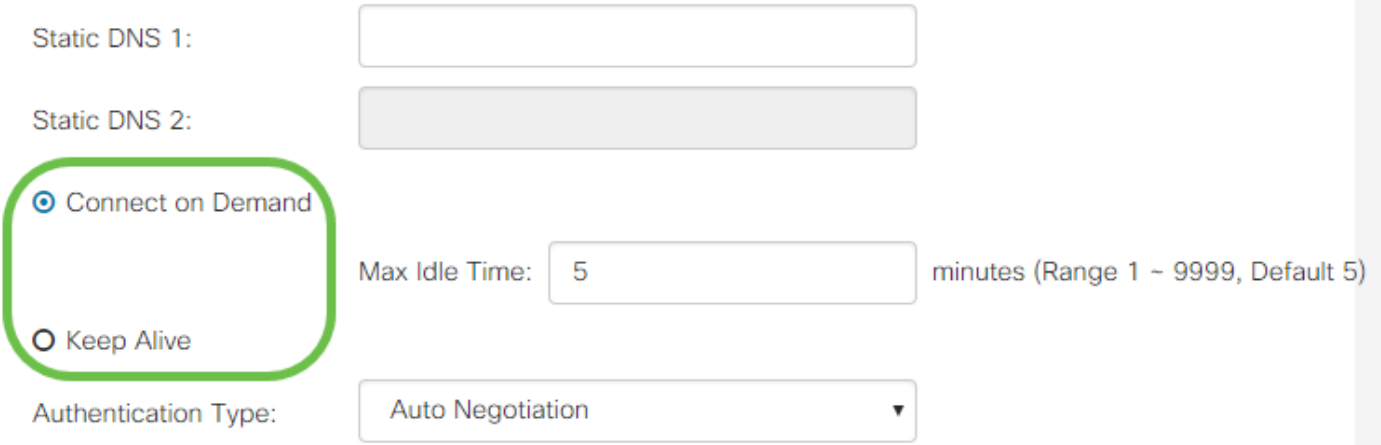

步驟5.從Authentication Type下拉選單中選擇ISP所需的身份驗證方法。

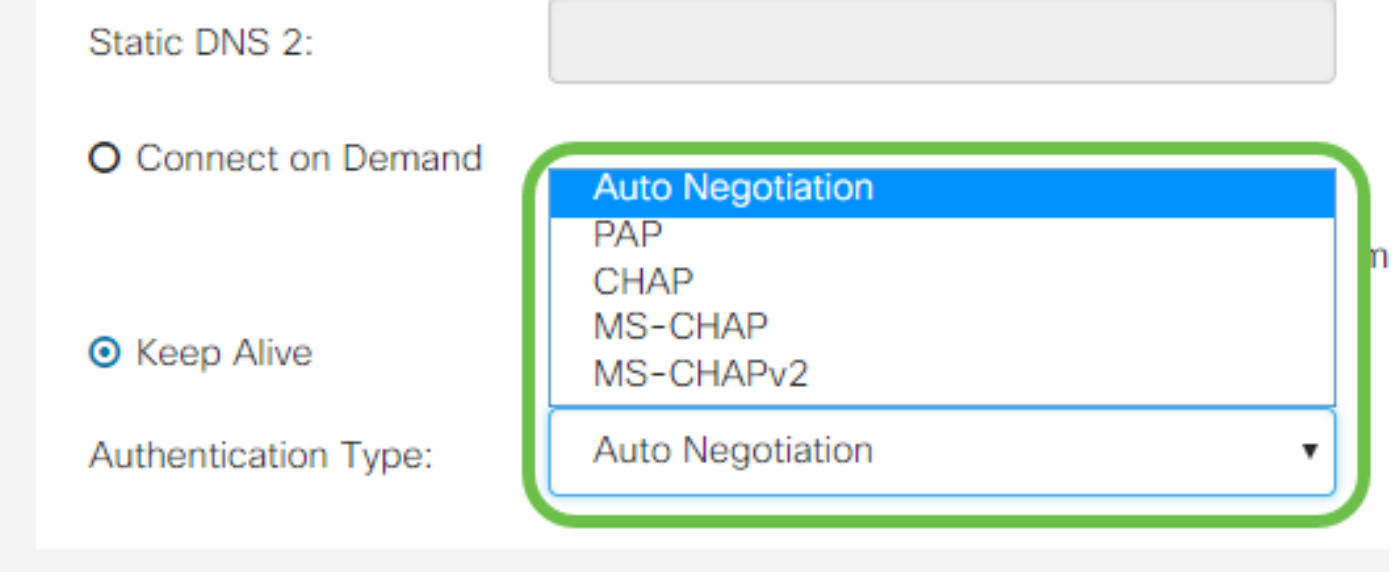

### SLAAC設定

步驟1.在*靜態*DNS欄位中輸入要使用的DNS伺服器的*IP地*址。

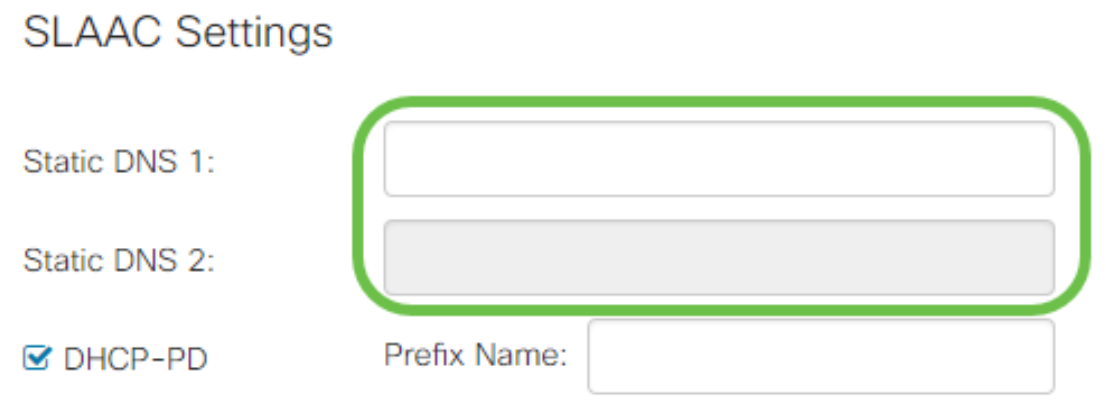

步驟2.如果DHCPv6伺服器具有指定的字首委派,請選中DHCP-PD覈取方塊,然後在字首名稱欄位 中輸入字首。

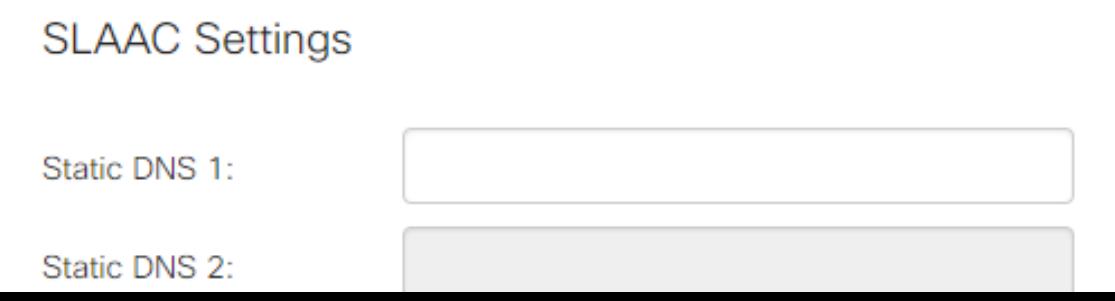

### 高級設定 Ī

步驟1。如果要標籤WAN鏈路以接收來自外部網路的VLAN流量,請選中WAN VLAN標籤覈取方塊 ,並在下面的欄位中輸入VLAN ID。如果您的路由器旨在路由來自大型內部網路的流量,而不是直 接連線到公共Internet,則此功能非常有用。

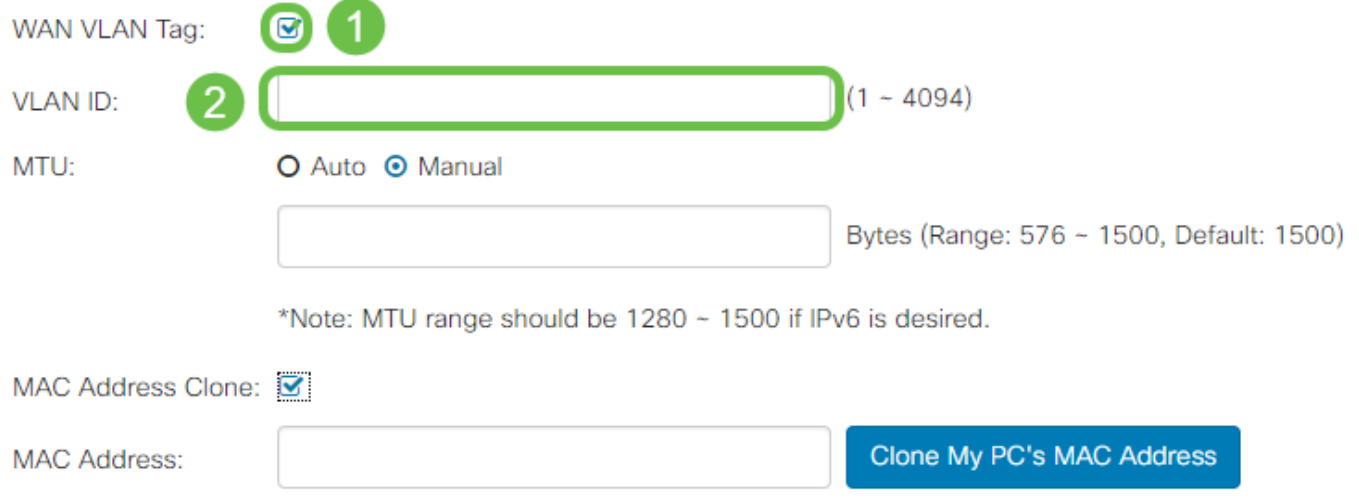

步驟2.最大傳輸單元(MTU)定義了允許網路層傳輸的最大資料單元(以位元組為單位)。您可以根 據網路的需要來微調此功能。MTU越大,傳送的資料包越少,開銷越小;但MTU越小,在後續資料 包的鏈路上造成的延遲越少。如果希望路由器自動定義MTU,請選擇Auto,或選擇Manual,然後輸 入MTU應在定義範圍內的位元組數。

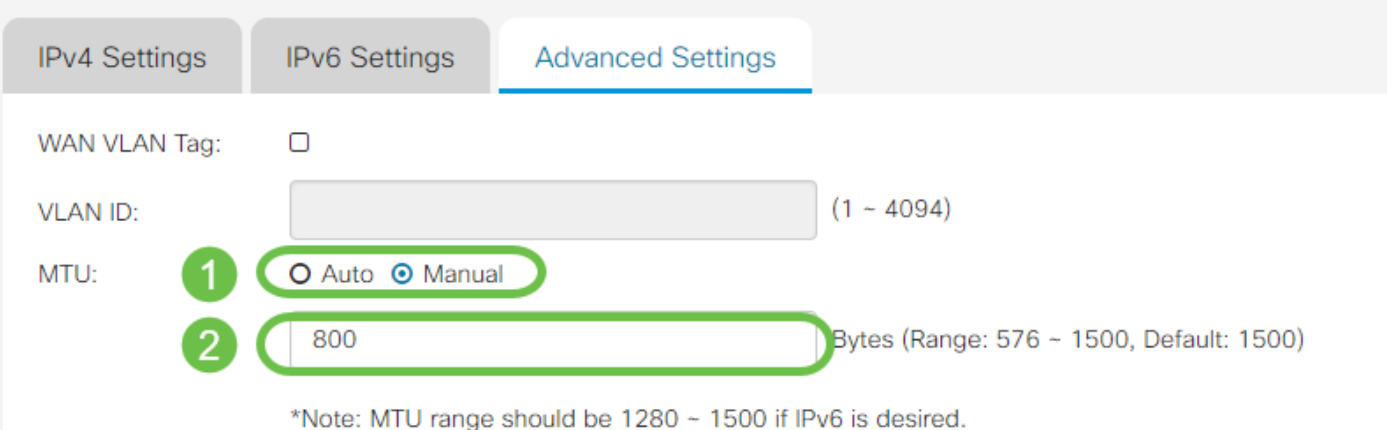

MAC Address Clone: O

步驟3.如果要將PC的MAC地址克隆到路由器,請選中MAC地址克隆覈取方塊。然後在MAC地址欄 位中輸入地址。準備就緒後,按一下Clone My PC's MAC Address。在ISP限制對特定註冊MAC地 址的Internet訪問時,此功能非常有用。允許路由器「假裝」為註冊裝置授予其訪問Internet的許可 權。

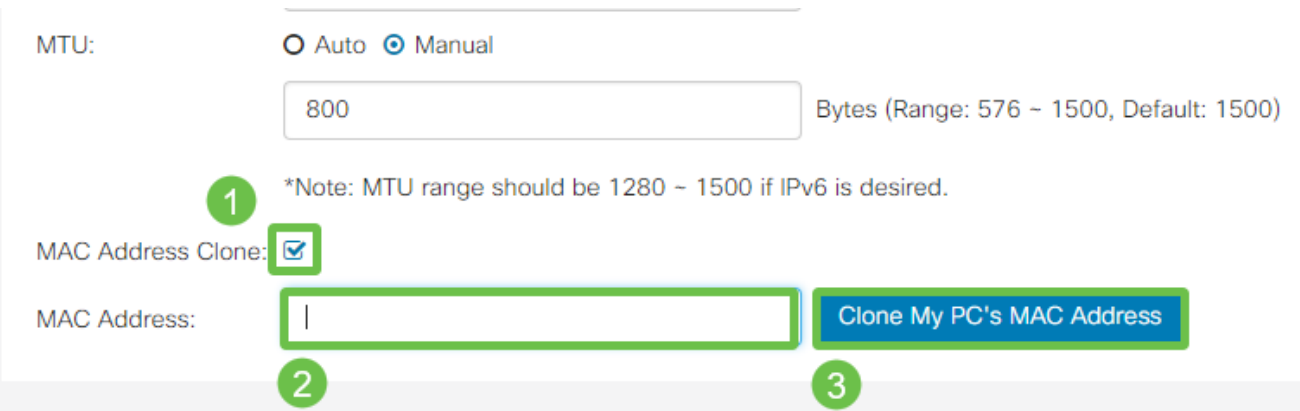

### 結論 J

現在,您應該擁有路由器有線WAN埠連線所需的所有配置。